Universidade de São Paulo **Brasil** 

# Modelagem e Simulação de Sistemas

Prof. Fabrício Maciel Gomes Departamento de Engenharia Química Escola de Engenharia de Lorena – EEL

# Teoria das Filas

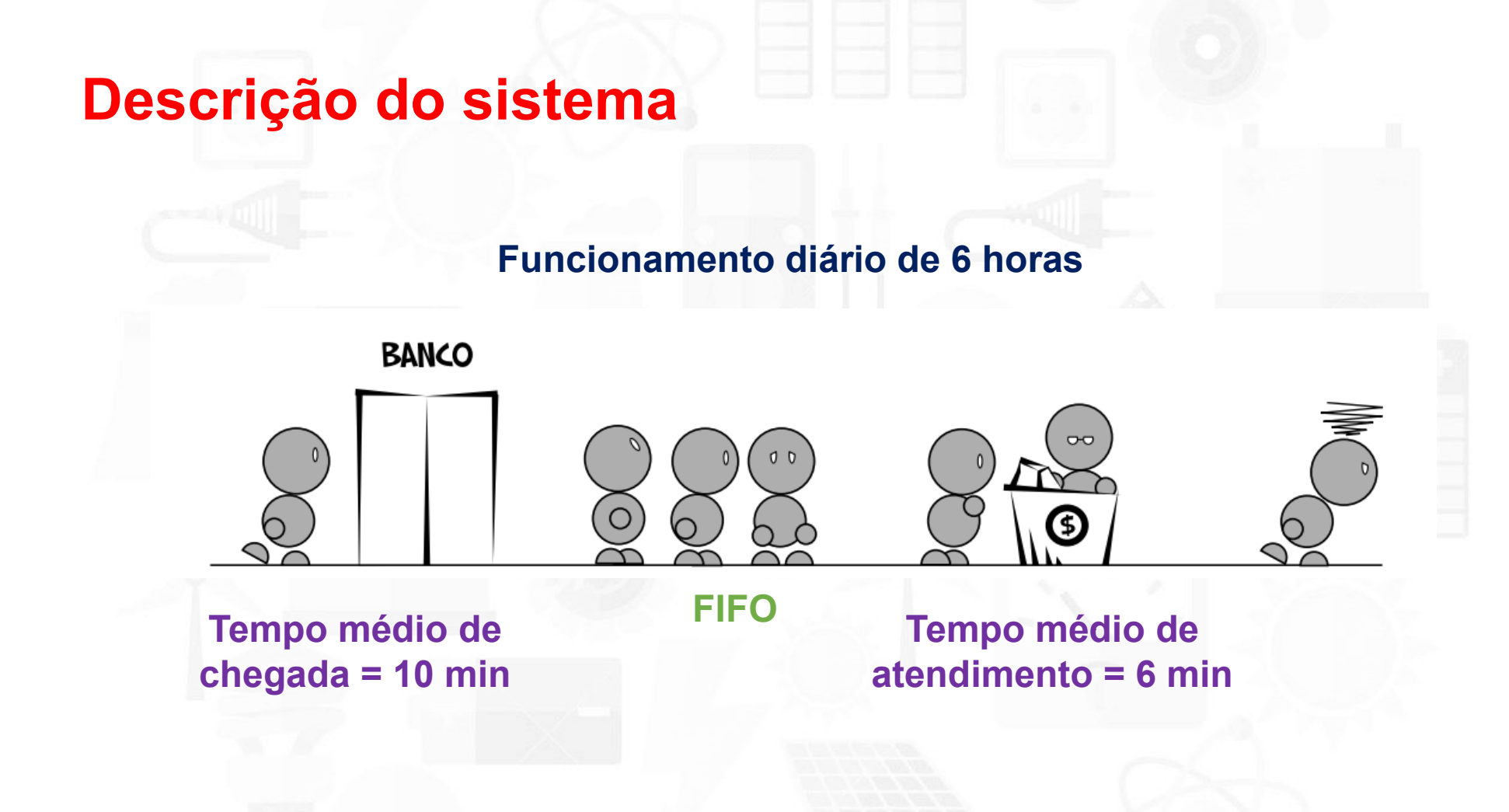

# Teoria das Filas

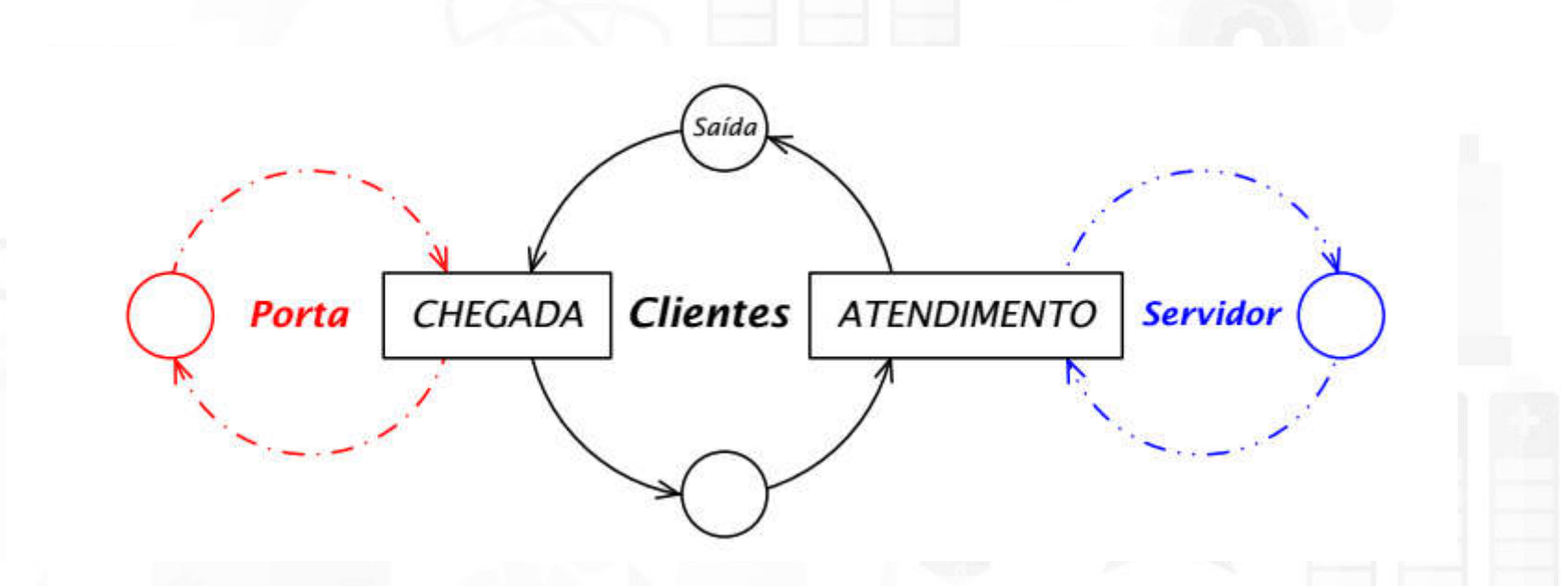

o posto bancário pode ser modelado como um sistema de fila M/M/1, com  $\lambda = 6$  e  $\mu = 10$  (valores em clientes/h)

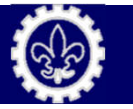

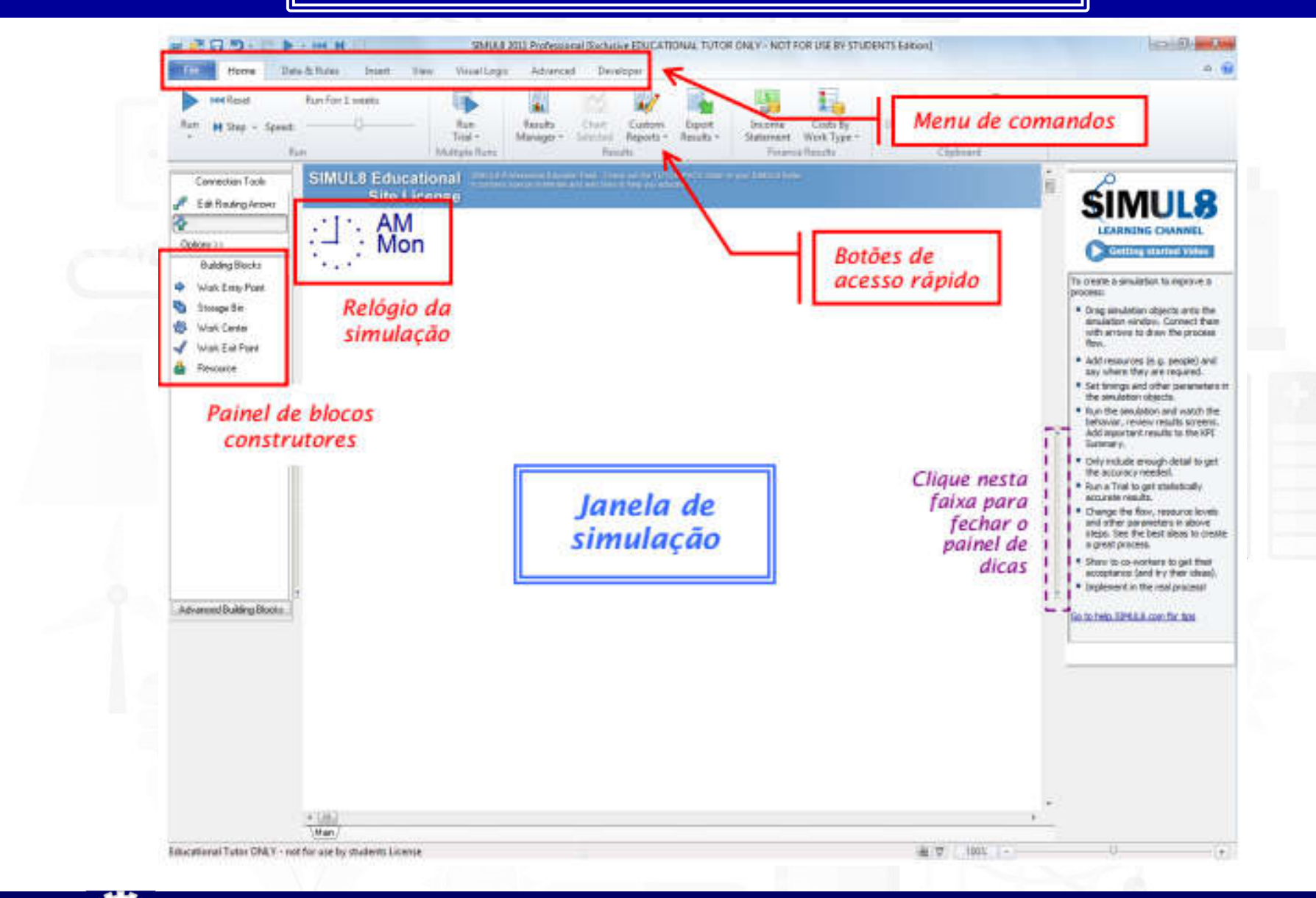

#### Configurações Básicas do Simul8

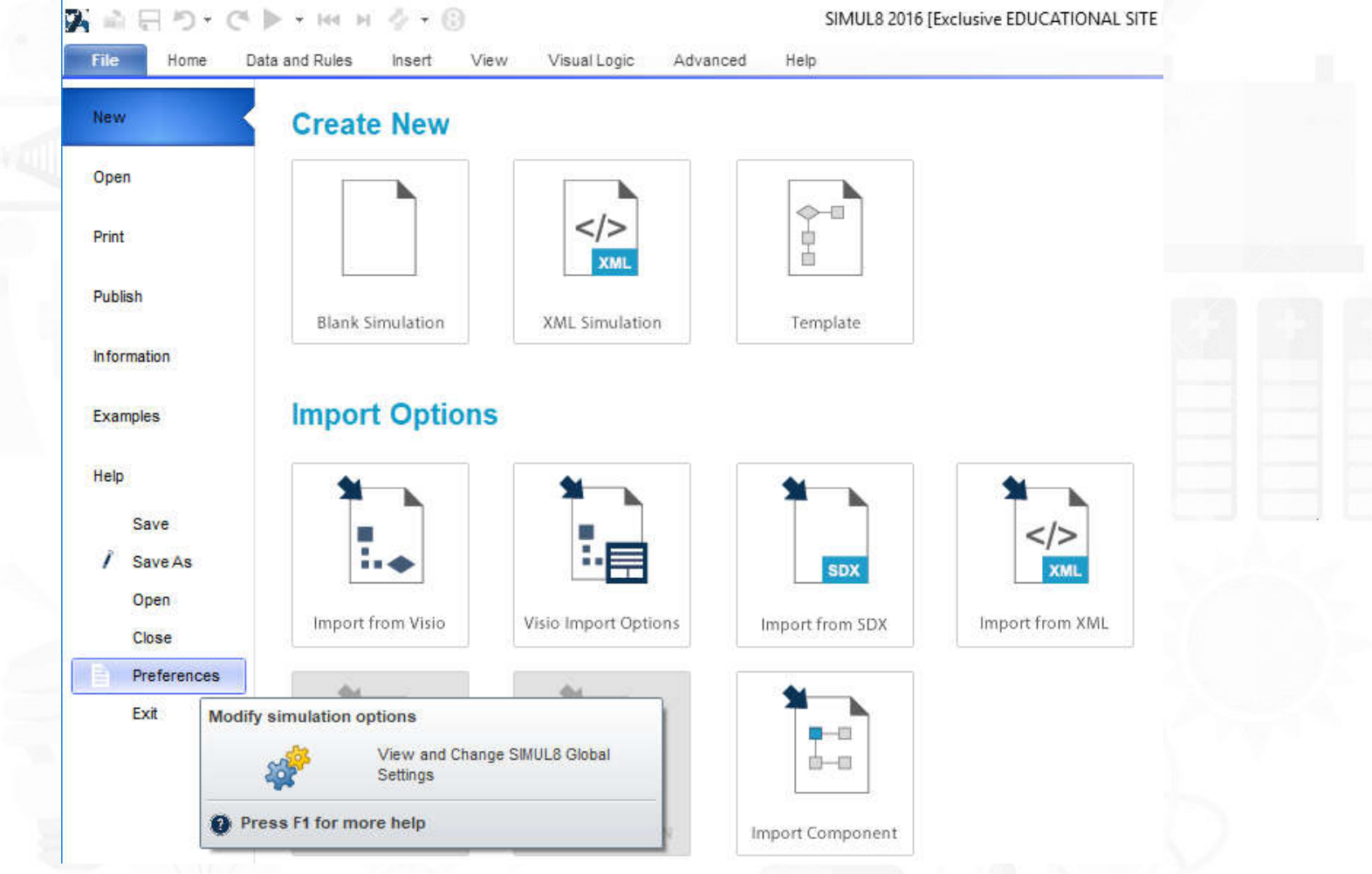

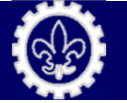

#### Configurações Básicas do Simul8

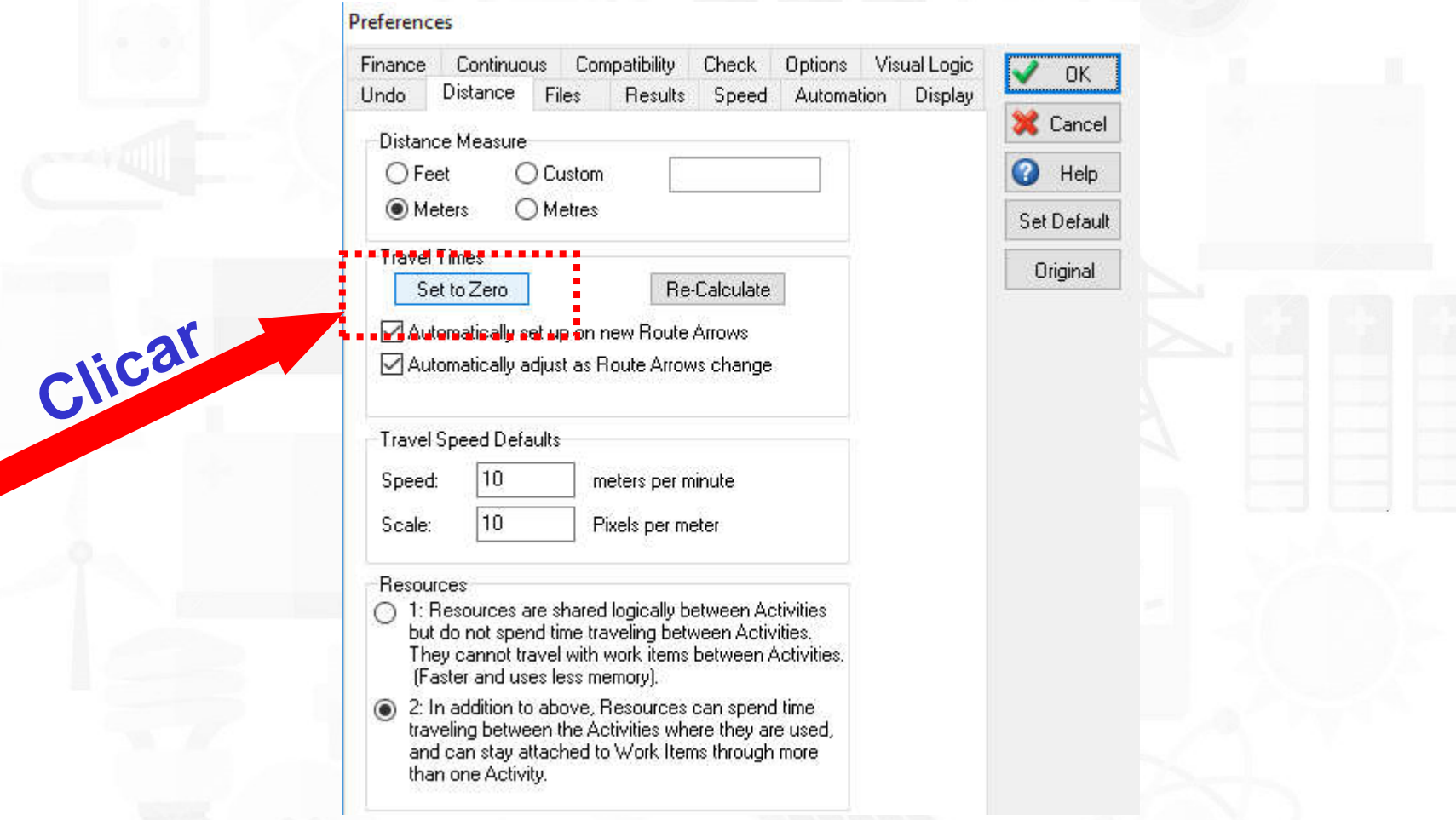

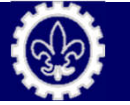

#### Criando um ambiente de simulação

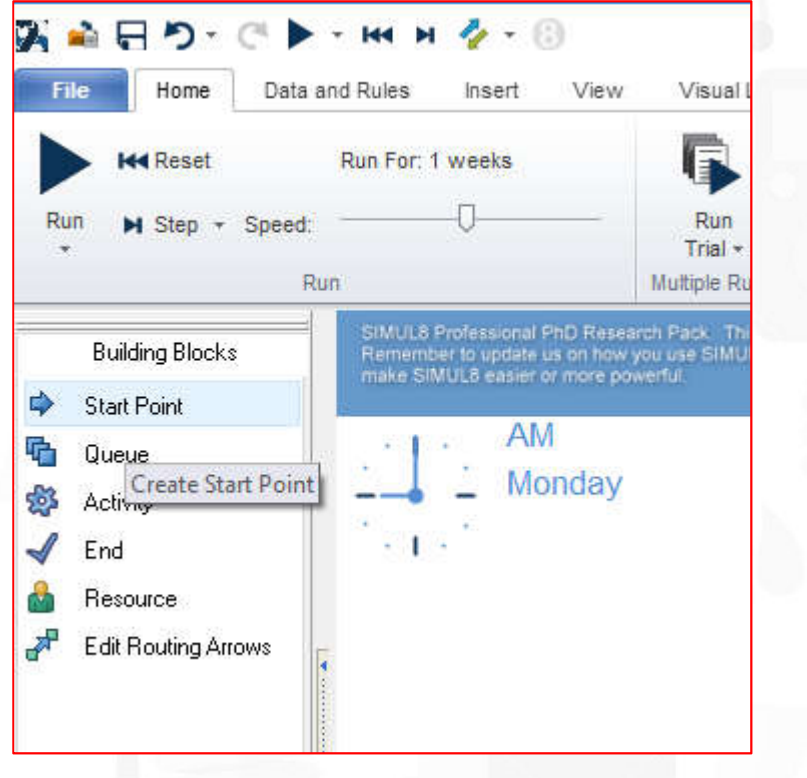

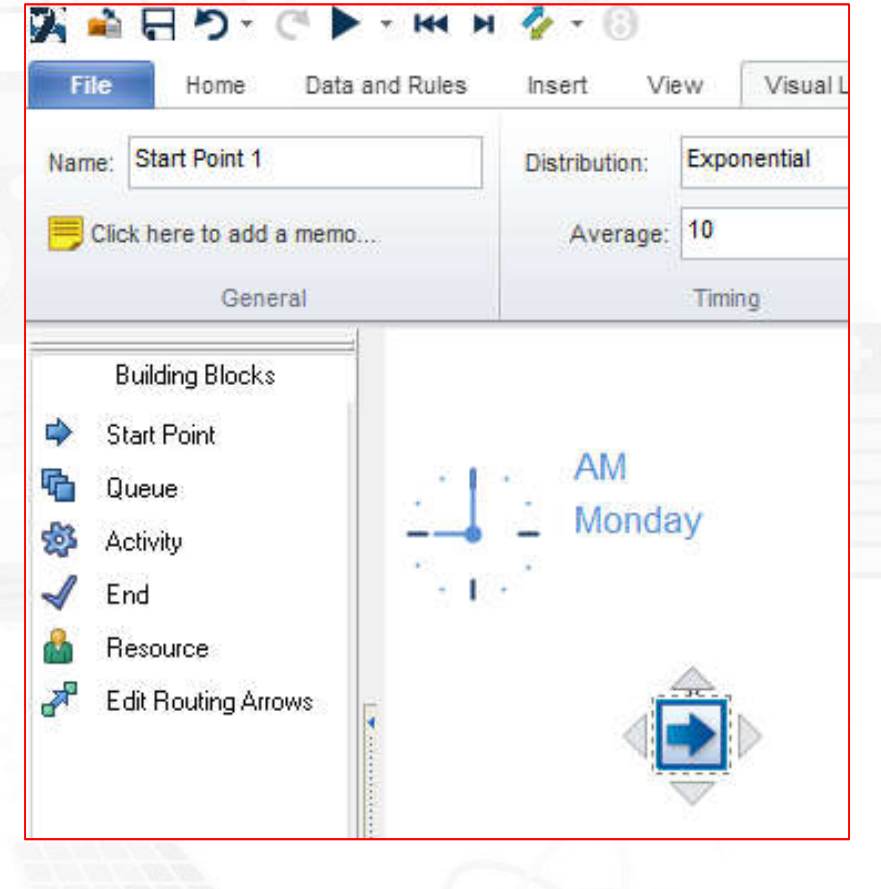

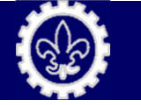

#### Criando um ambiente de simulação

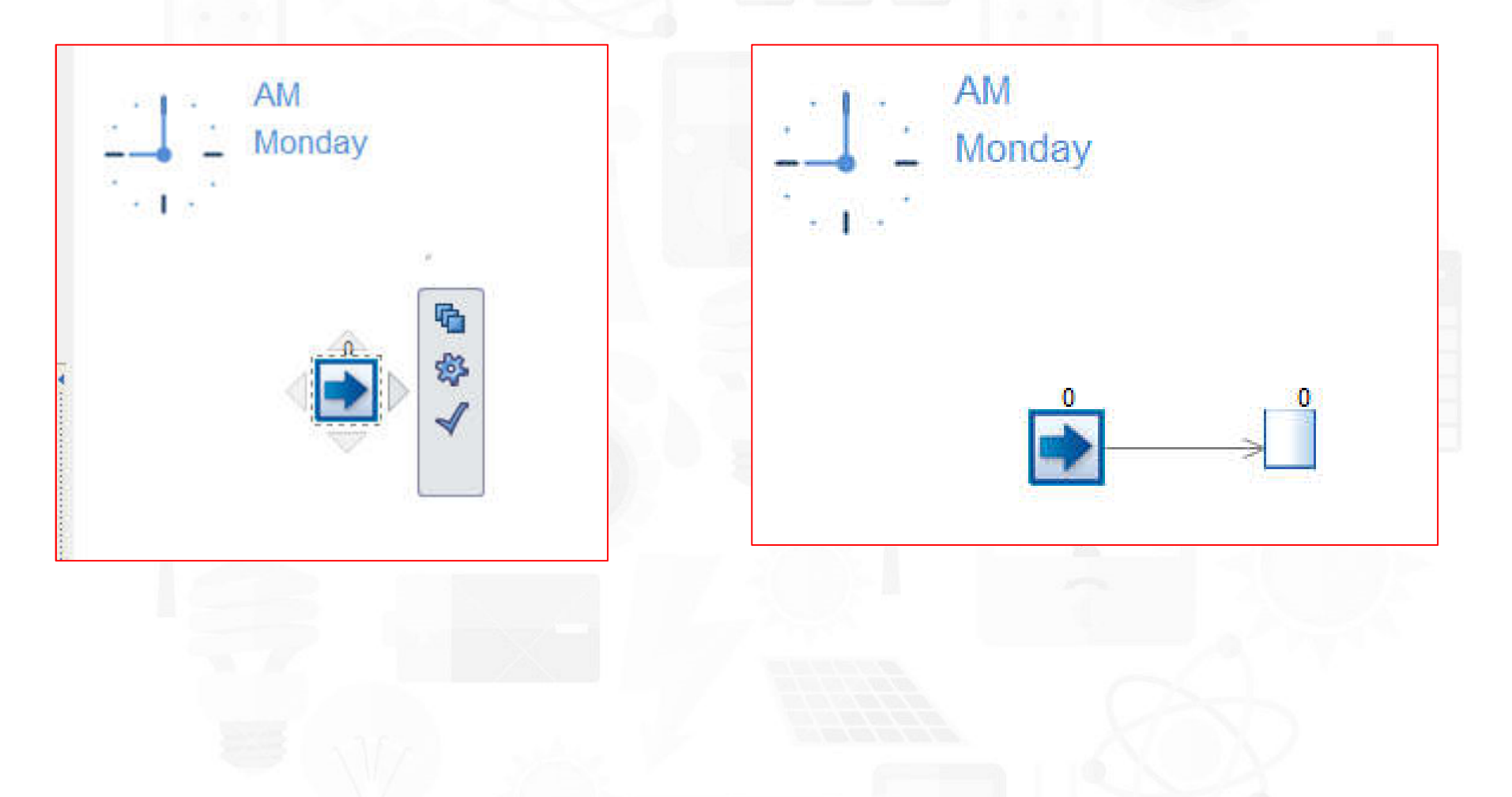

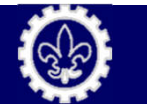

#### Criando um ambiente de simulação

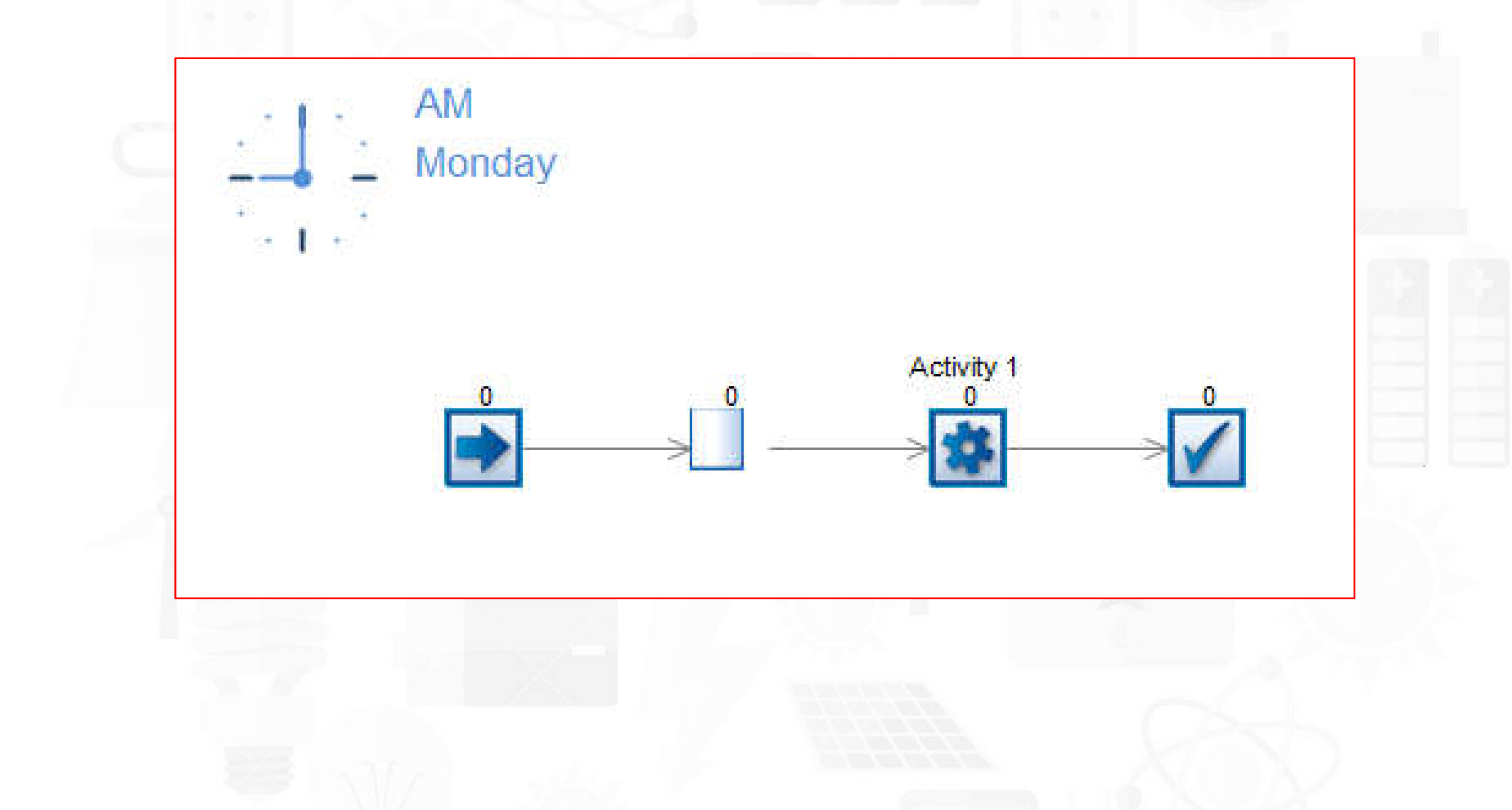

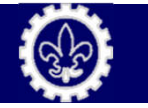

#### Clique sobre o objeto Start Point

Abra a aba de propriedades do **ponto de chegada de clientes** (Work Entry Point). Altere o título do objeto de Work Entry Point 1 para Chegada e ajuste o intervalo médio entre chegadas para 10 minutos, com distribuição exponencial

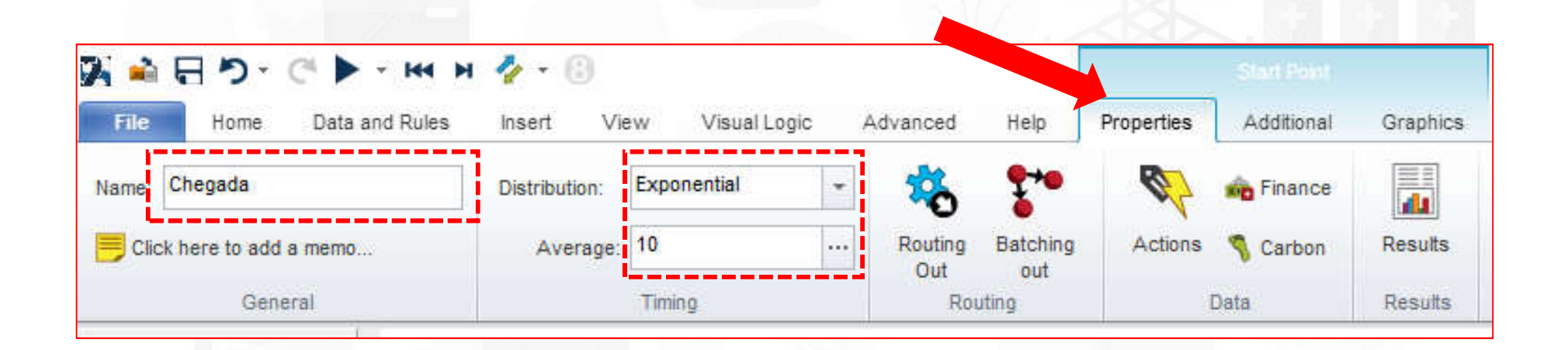

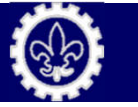

Abra a aba de gráficos do ponto de chegada de clientes Chegada e clique na opção show para que o nome atribuído apareça na tela.

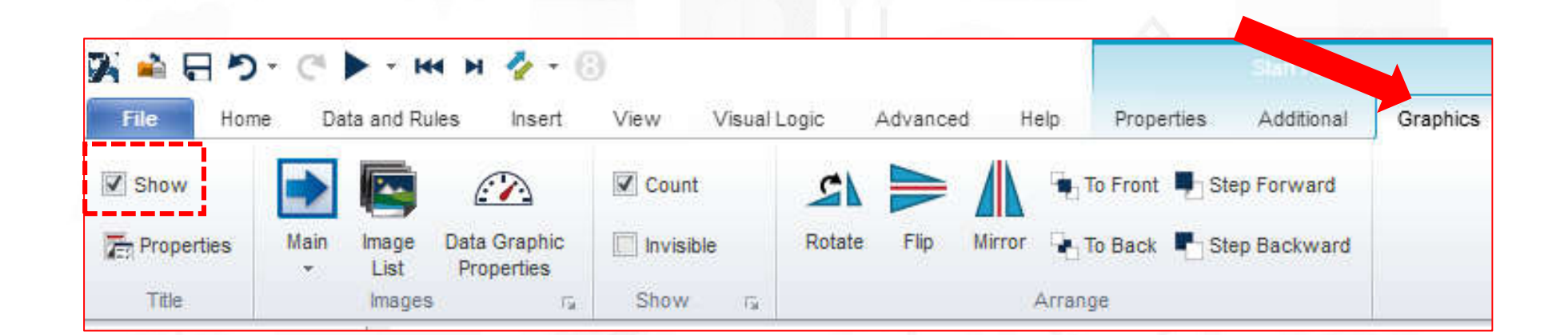

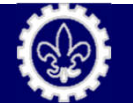

#### Clique sobre o objeto Queue

Clique na abade **Properties** da fila de espera e altere seu nome de Storage Area 1 para Fila de Espera.

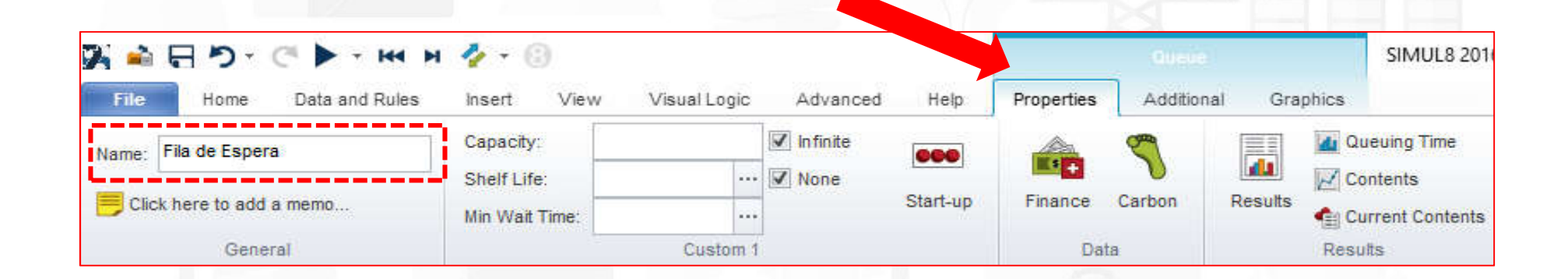

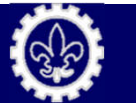

Abra a aba de Graphics da fila de espera e clique na opção show para que o nome atribuído apareça na tela.

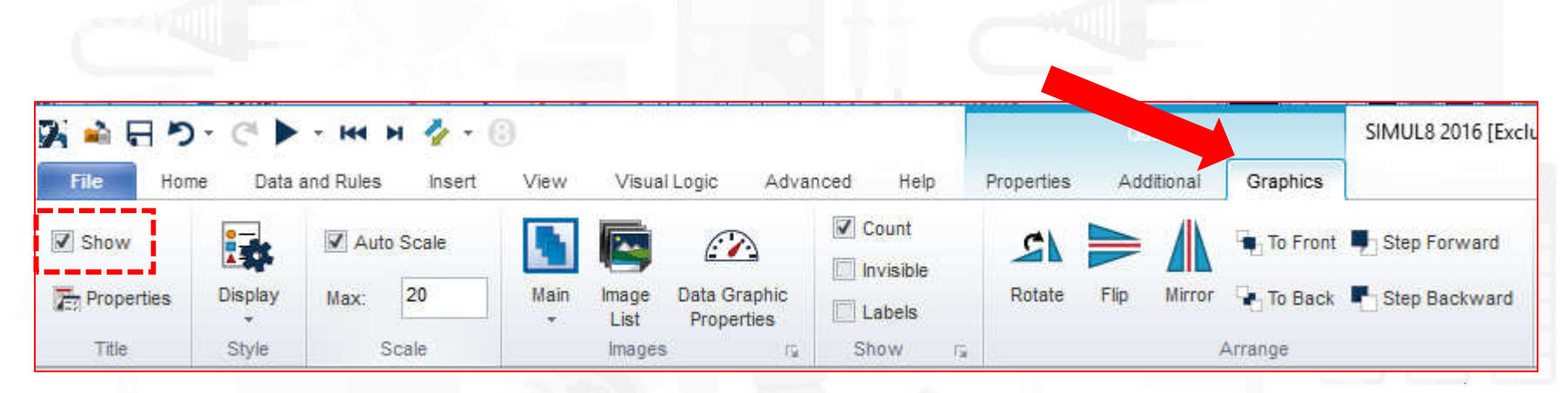

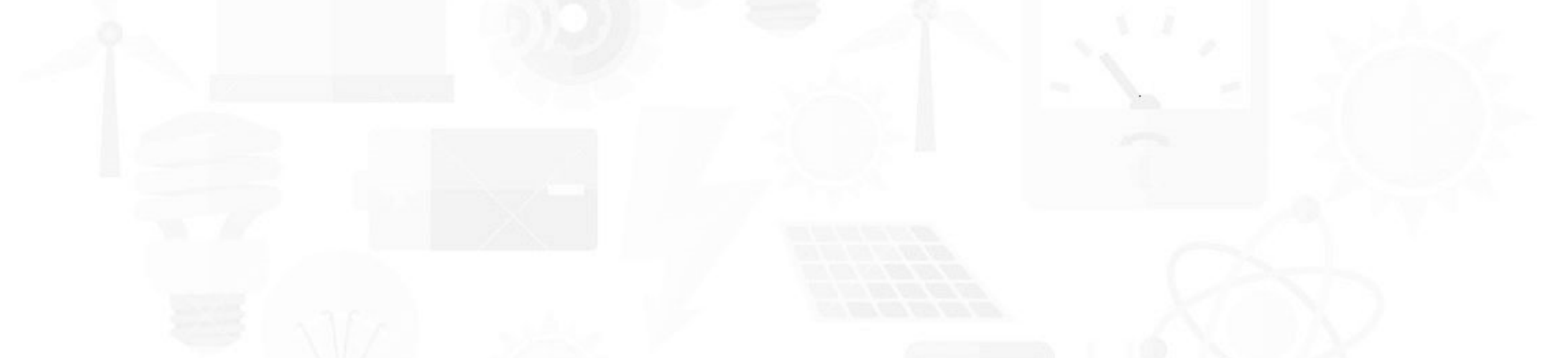

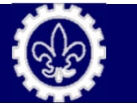

Nesta mesma aba selecione a opção de exibição Queue para que o SIMUL8 mostre uma fila indiana de clientes durante a simulação (a opção padrão é Graphic Tank, que mostra um tanque estilizado se enchendo ou se esvaziando, dependendo do tamanho da fila).

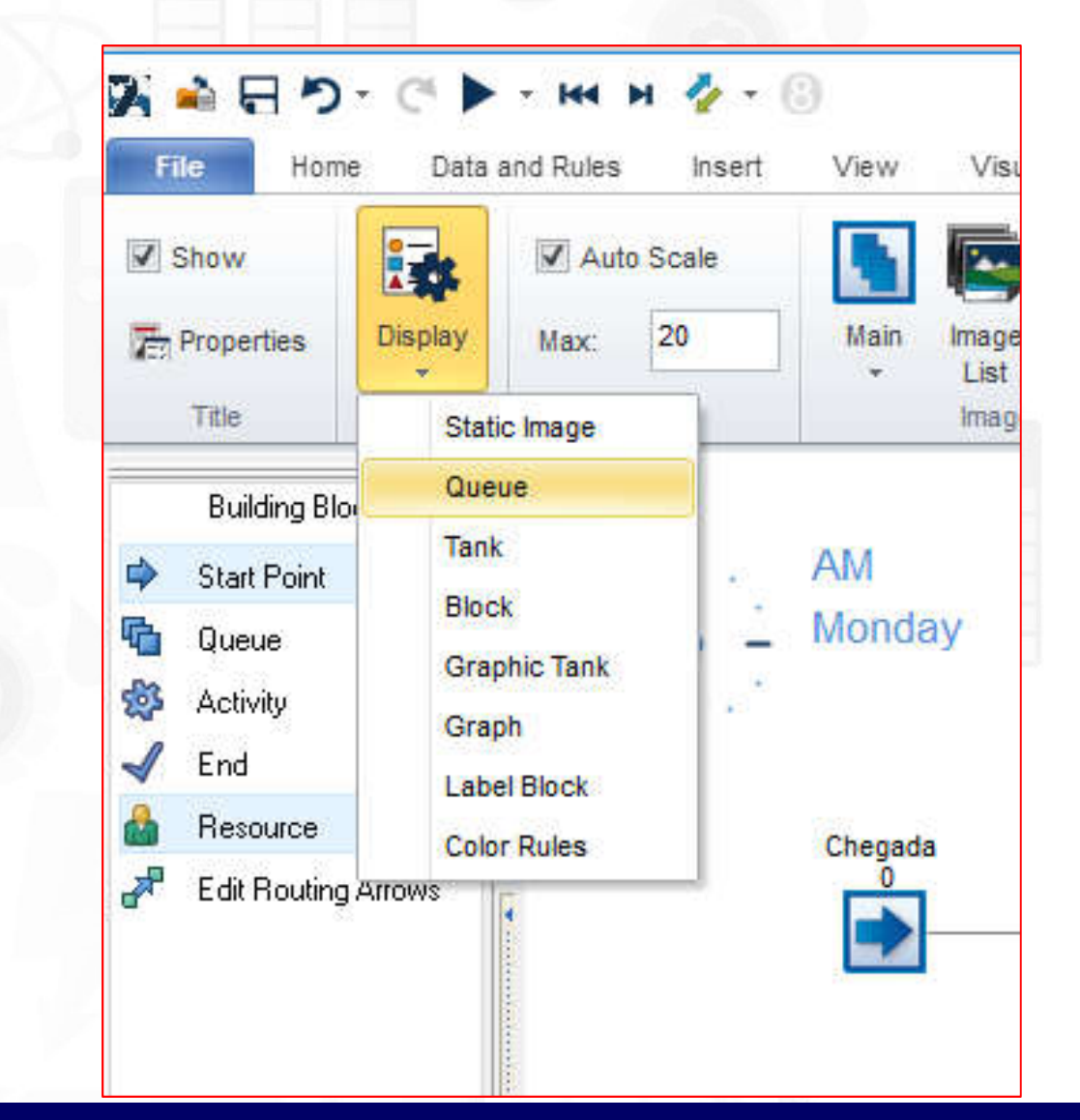

![](_page_13_Picture_3.jpeg)

#### Clique sobre o objeto Activity

Abra a aba de propriedades do **activity** (Work Center). Altere o título do objeto de Work Center 1 para Atendimento. Ajuste também os parâmetros do processo: distribuição *exponencial*, com média de 6 minutos

![](_page_14_Picture_3.jpeg)

![](_page_14_Picture_4.jpeg)

#### Clique sobre o objeto End

Clique na abade **Properties** do Work Complete e altere seu nome de End para Saída.

![](_page_15_Picture_30.jpeg)

![](_page_15_Picture_4.jpeg)

Abra a aba de Graphics da fila de espera e clique na opção show para que o nome atribuído apareça na tela.

![](_page_16_Picture_2.jpeg)

![](_page_16_Picture_3.jpeg)

![](_page_16_Picture_4.jpeg)

#### Ajustando a unidade de tempo

Todos os objetos de um modelo de simulação no SIMUL8 utilizam uma mesma unidade de tempo. No caso do nosso modelo, a unidade mais adequada é o minuto, que (por acaso) é a unidade padrão do SIMUL8: clique em Data and Rules *|* Properties ou dê um duplo-clique no relógio de simulação para comprovar isso

![](_page_17_Picture_3.jpeg)

![](_page_17_Picture_4.jpeg)

#### Ajustando a unidade de tempo

![](_page_18_Picture_13.jpeg)

![](_page_18_Picture_3.jpeg)

![](_page_18_Picture_4.jpeg)

#### Ajustando a unidade de tempo

![](_page_19_Picture_26.jpeg)

![](_page_19_Picture_3.jpeg)

![](_page_19_Picture_4.jpeg)

#### Ajustando a unidade de tempo

![](_page_20_Picture_31.jpeg)

![](_page_20_Picture_3.jpeg)

![](_page_21_Figure_1.jpeg)

![](_page_22_Figure_1.jpeg)

![](_page_23_Figure_1.jpeg)

![](_page_23_Picture_2.jpeg)

#### Coletando resultados da Chegada

Para consultar os resultados obtidos após a simulação basta dar um duplo-clique em algum objeto do modelo e clicar no botão Results (os resultados dependerão do objeto).

![](_page_24_Picture_28.jpeg)

![](_page_24_Picture_29.jpeg)

![](_page_24_Picture_5.jpeg)

#### Coletando resultados da Fila

![](_page_25_Picture_14.jpeg)

![](_page_25_Picture_15.jpeg)

![](_page_25_Picture_4.jpeg)

#### Coletando resultados da Fila

![](_page_26_Figure_2.jpeg)

![](_page_26_Figure_3.jpeg)

![](_page_26_Picture_4.jpeg)

#### Coletando resultados da Fila

![](_page_27_Figure_2.jpeg)

tempos de espera

![](_page_27_Picture_4.jpeg)

#### Coletando resultados do Atendimento

![](_page_28_Picture_14.jpeg)

![](_page_28_Picture_15.jpeg)

![](_page_28_Picture_4.jpeg)

#### Coletando resultados do Atendimento

![](_page_29_Picture_23.jpeg)

![](_page_29_Figure_3.jpeg)

![](_page_29_Picture_4.jpeg)

#### Coletando resultados do Atendimento

![](_page_30_Figure_2.jpeg)

![](_page_30_Picture_3.jpeg)

![](_page_30_Picture_4.jpeg)

#### Gerando relatório de resultados

O SIMUL8 permite a criação de um resumo de resultados personalizado, que pode ser consultado após o final da simulação por meio do botão Results Manager da aba principal do programa (aba *Home*). Para configurar os resultados que serão exibidos no resumo é preciso clicar com o botão direito do *mouse* sobre os valores desejados nas janelas de resultados correspondentes (o cursor mudará de cor e de formato ao ser posicionado sobre algum resultado numérico. Para remover algum resultado do resumo, o procedimento é o mesmo.

![](_page_31_Picture_3.jpeg)

![](_page_31_Picture_4.jpeg)

#### Gerando relatório de resultados

![](_page_32_Picture_12.jpeg)

#### Executando uma rodada de simulações

![](_page_33_Picture_2.jpeg)

![](_page_33_Picture_3.jpeg)

#### Executando uma rodada de simulações

![](_page_34_Picture_19.jpeg)

#### Gerando relatório de resultados

![](_page_35_Picture_13.jpeg)

![](_page_35_Picture_3.jpeg)

#### Dimensionando o número de Replicatas

![](_page_36_Picture_13.jpeg)

![](_page_36_Picture_3.jpeg)

#### Dimensionando o número de Replicatas

![](_page_37_Picture_12.jpeg)

![](_page_37_Picture_3.jpeg)

#### Dimensionando o número de Replicatas

![](_page_38_Figure_2.jpeg)

![](_page_38_Picture_3.jpeg)

#### Dimensionando o número de Replicatas

![](_page_39_Picture_13.jpeg)

![](_page_39_Picture_3.jpeg)